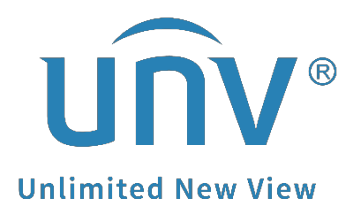

# **How to Troubleshoot When It Failed to Start Live View on EZView?**

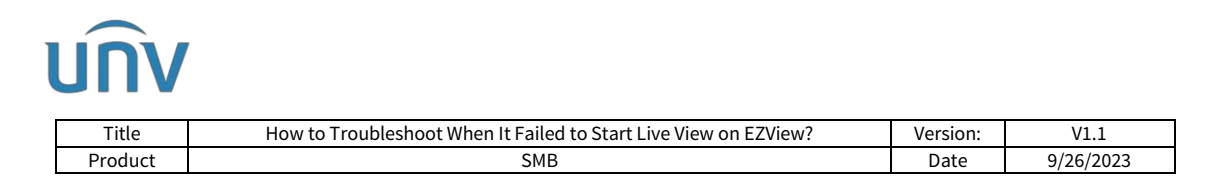

## **How to Troubleshoot When It Failed to Start Live View on EZView?**

#### **Description**

*Note: This method is applicable to most of the scenarios. If the method still cannot solve your problem, it is recommended to consult our Tech Support Team.* [https://global.uniview.com/Support/Service\\_Hotline/](https://global.uniview.com/Support/Service_Hotline/)

Sometimes when you try to watch the live view on EZView, it fails in 0% streaming, 19% streaming or 95% streaming with error messages "Sorry, an unexpected error has occurred". You can follow the guide below to troubleshoot.

### **Operating Steps**

Check your device status on EZView under **Devices**.

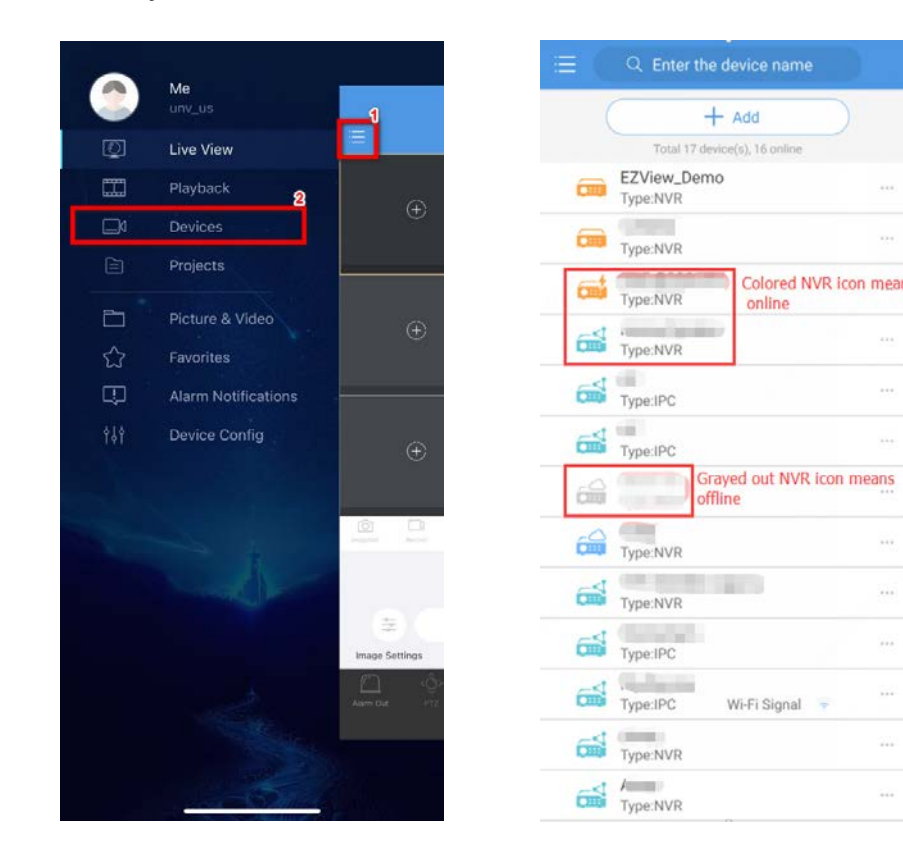

#### **If the device is online**:

**Step 1** Click the device and then click **Edit**. Go to **Streaming Media Protocol** and switch the protocol between 2 and 3. Click the save icon on the right top corner.

 $\frac{1}{2}$ 

 $\cdots$ 

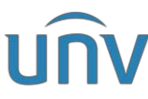

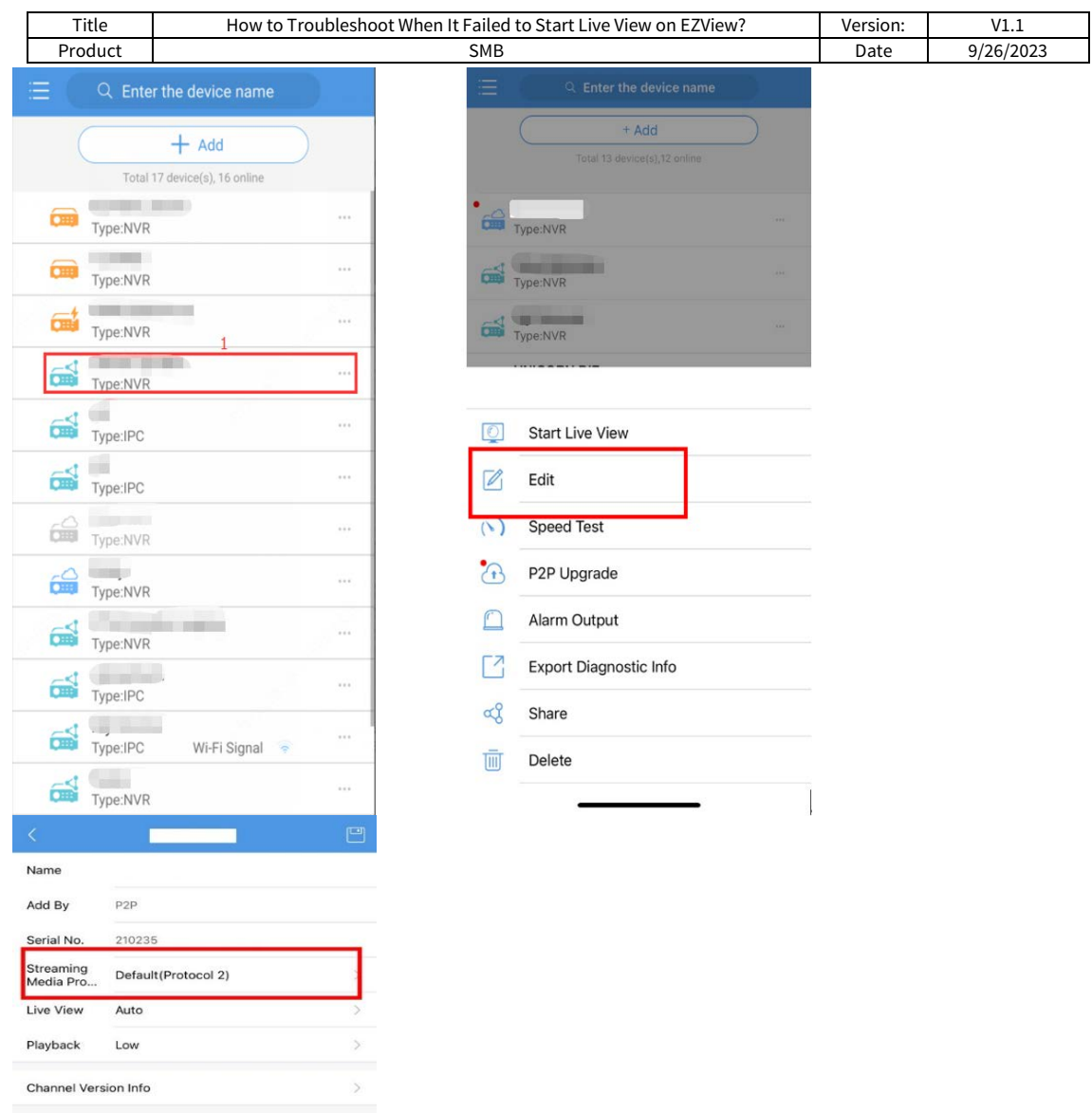

**Step 2** Close the app and open it again. Go to **Devices** to pull down and release to refresh the device list.

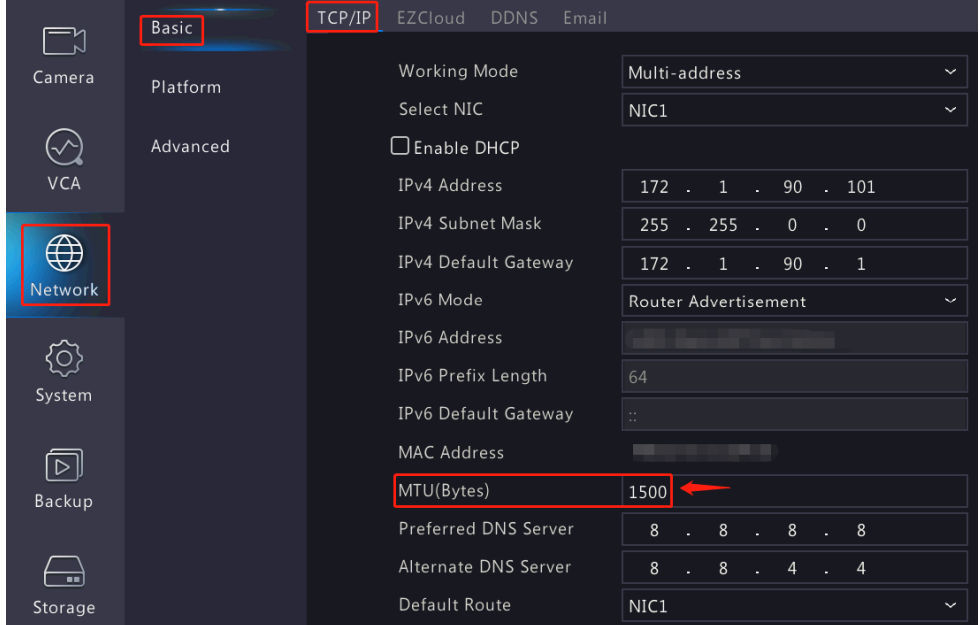

**Step 3** Change the MTU value to 576 on your device itself.

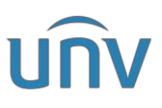

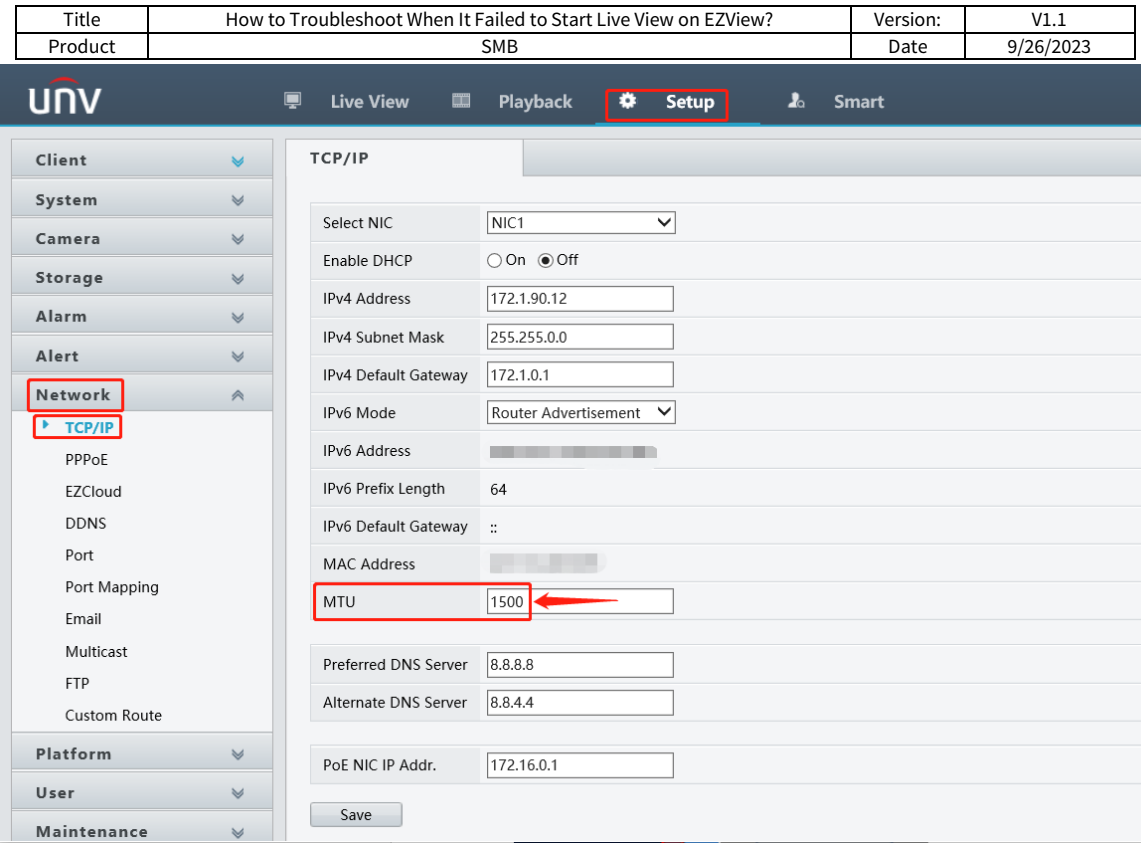

**Step 4** Wait until the device is back online, and then check the live view again.

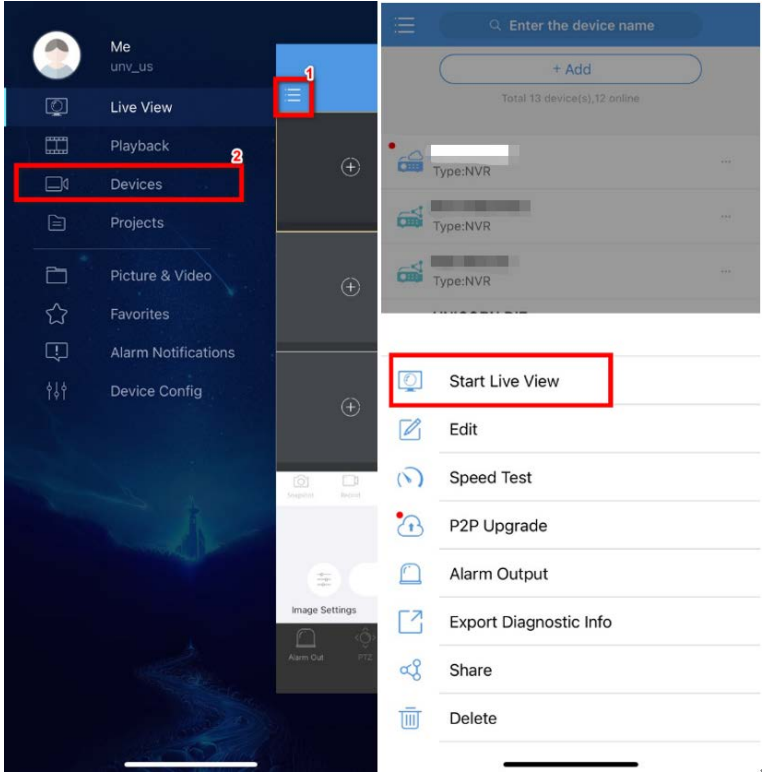

*Note: If the device cannot come back online on the app, please refer to the EZCloud Offline FAQ on Uniview's official website to troubleshoot.*

*If the FAQ cannot solve your issue either, it is recommended to consult our Tech Support Team. [https://global.uniview.com/Support/Service\\_Hotline/](https://global.uniview.com/Support/Service_Hotline/)*